## 1. **Install Home Assistant**

Please install Home Assistant from the official link below: https://www.home-assistant.io/installation/

## **2. Configure Home Assistant**

Run your Home Assistant after successful installation. Open your browser and enter the following URL in the address bar: http://ip-address:8123, where ip-address is the IP address of the system where Home Assistant is installed. For example, if the IP address is 192.167.1.23, you need to enter http://192.167.1.23:8123 in the address bar, then press Enter to access Home Assistant, as shown below:

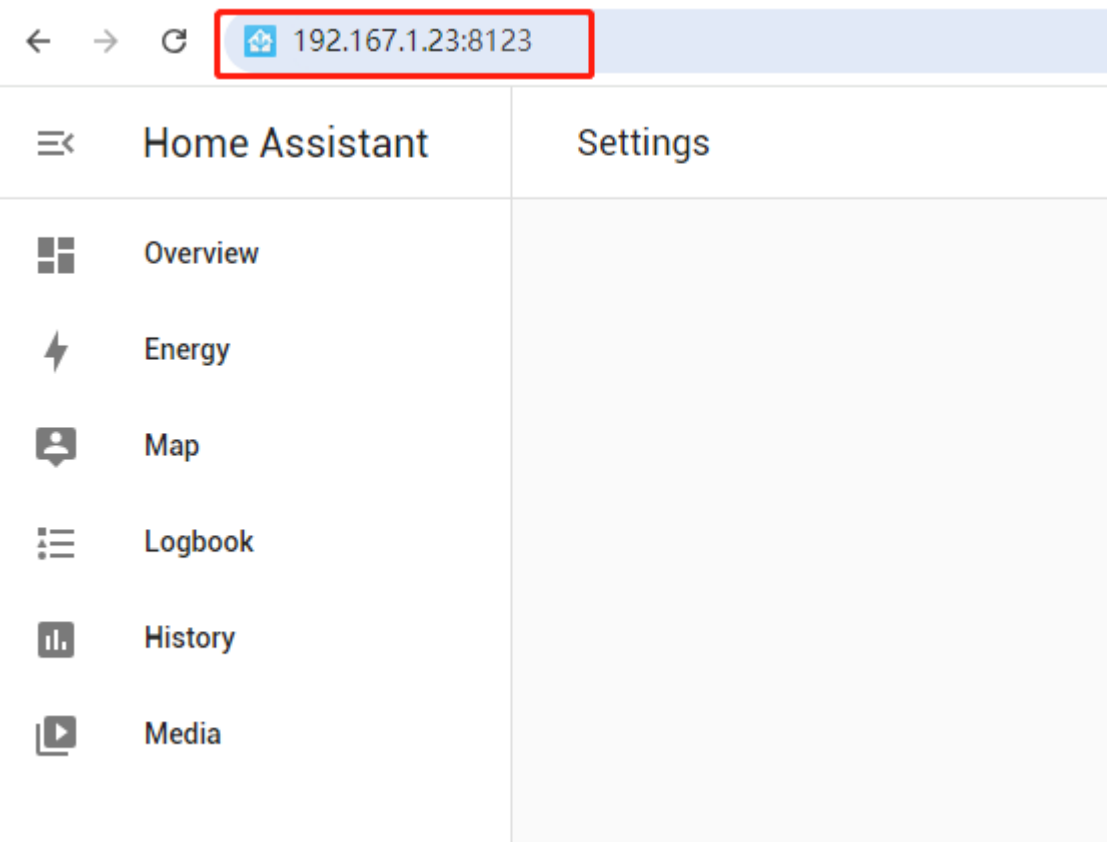

When opened for the first time, Home Assistant will prompt you to create a User, skip this step.

**Step1: In Home Assistant, select Settings - Devices & Services, as shown below:**

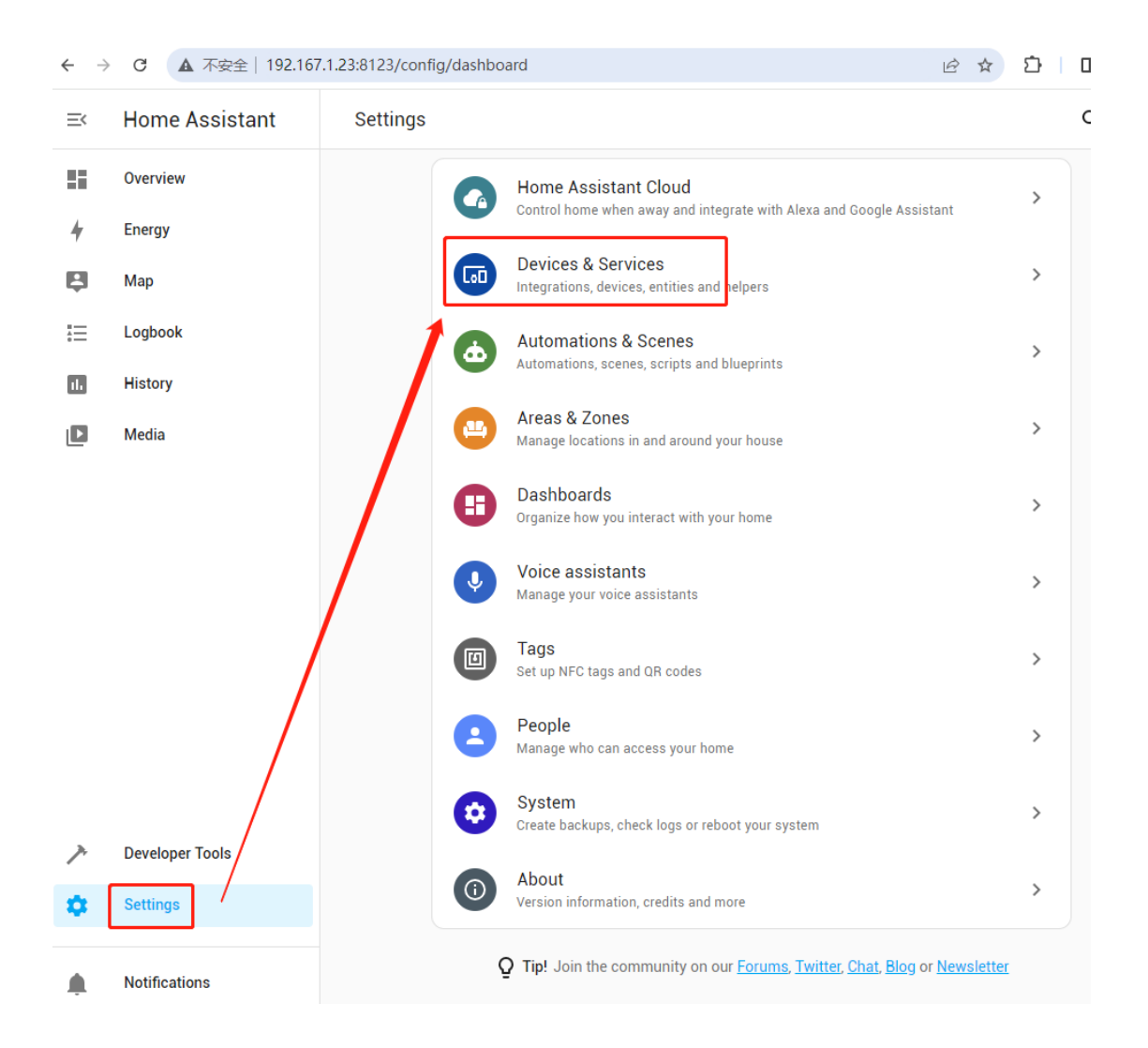

**Step 2: In Integrations, click + ADD INTEGRATION button, as shown below:**

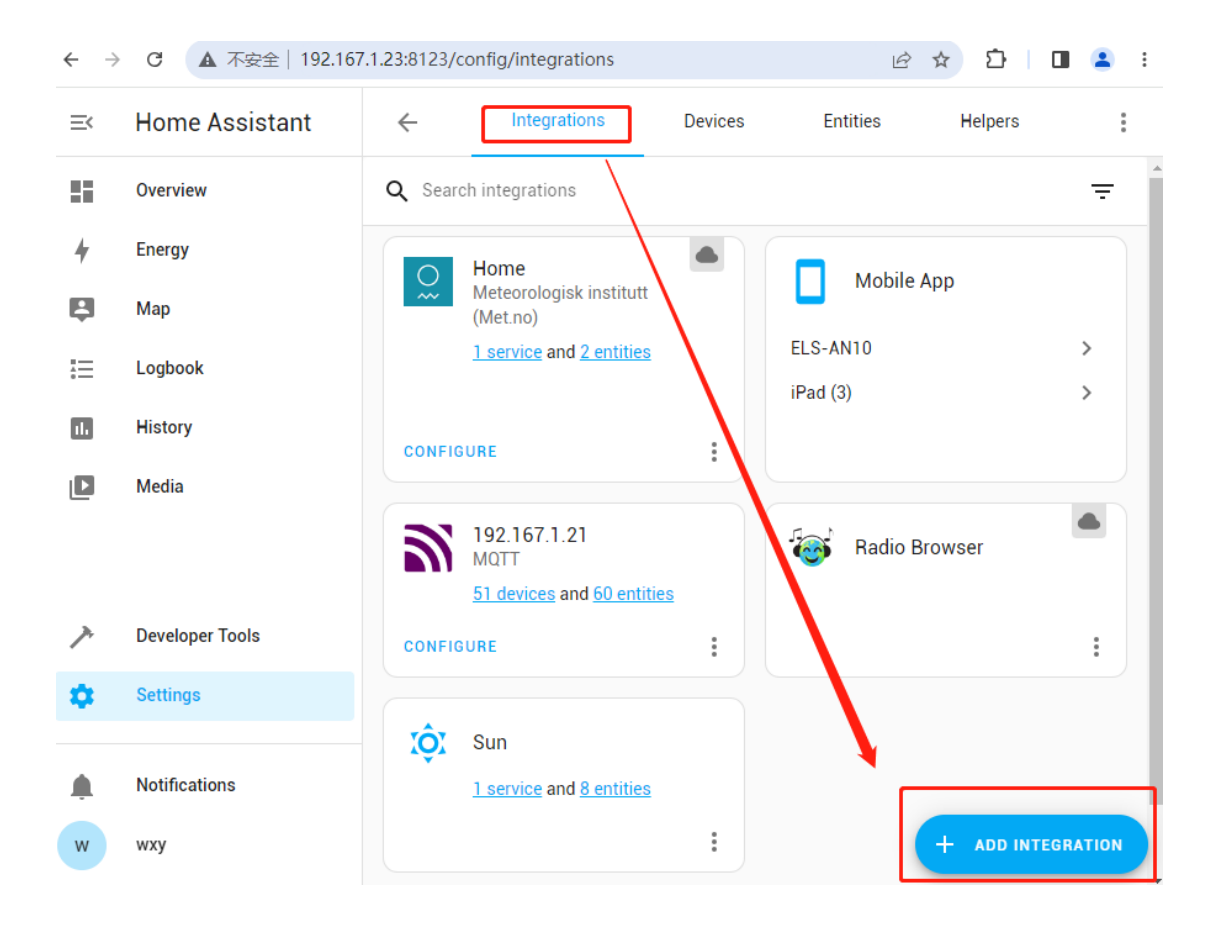

**Step 3: In the pop-up dialog box, enter MQTT in the Search for a brand name input box, then select MQTT, as shown below:**

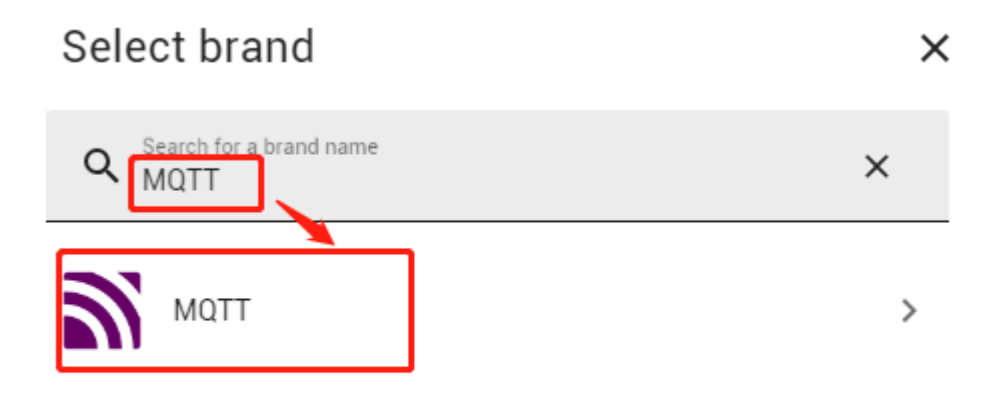

**Step 4: Continue to select MQTT, as shown below:**

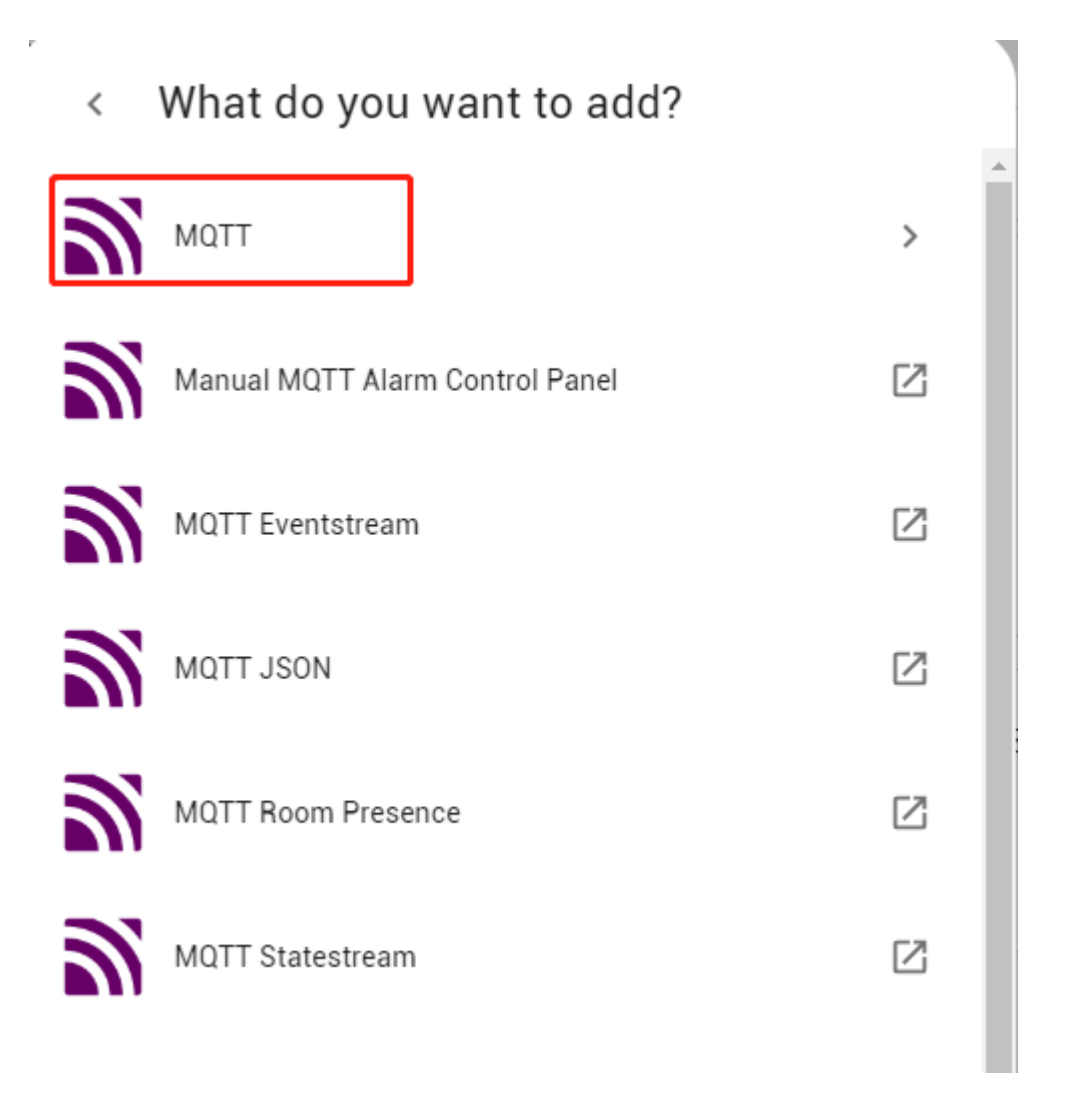

**Step 5: Enter the information for the MQTT Broker, and click SUBMIT button to finish the configuration, as shown below:**

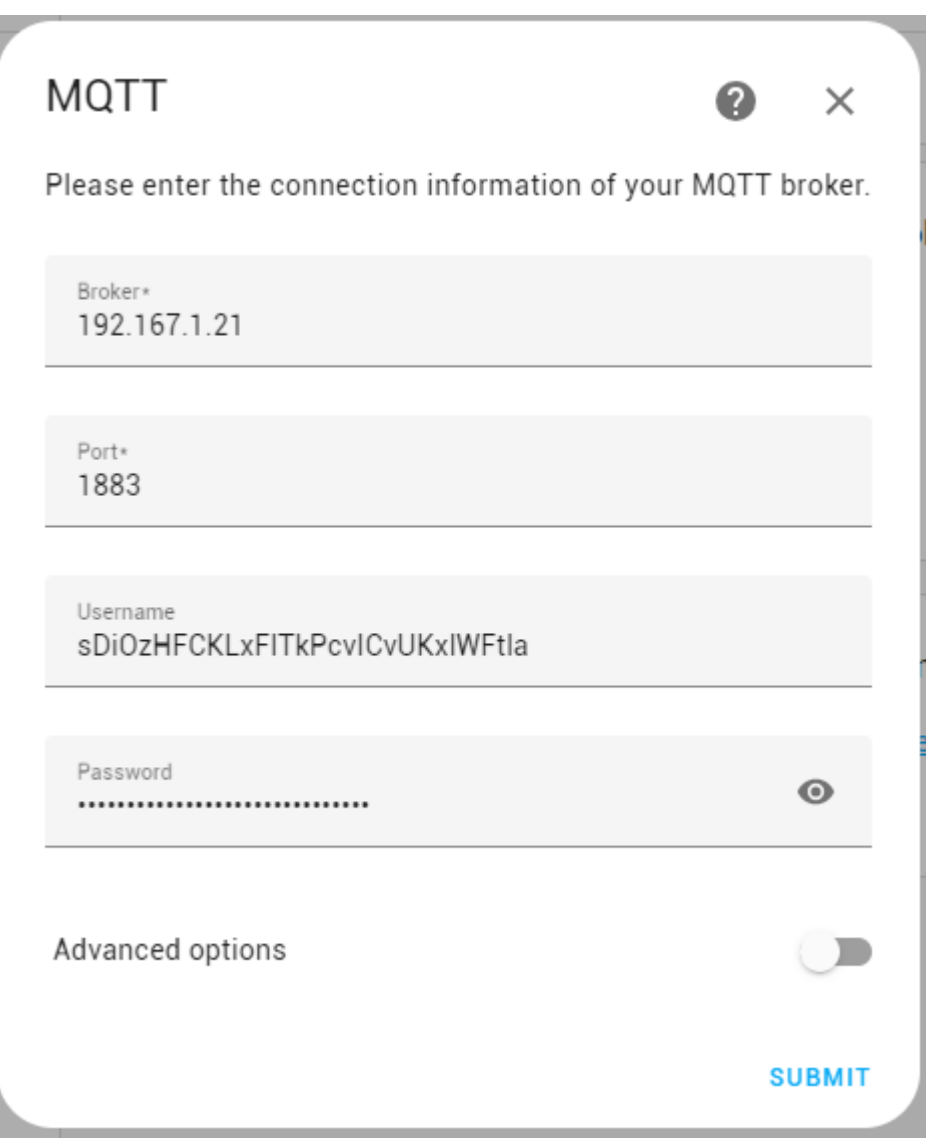

The MQTT Broker can be self-installed by the user or purchased from a cloud service provider. In addition, since the gateway comes with an MQTT Broker, you can also directly enter the information of the gateway's MQTT Broker here. The following describes how to obtain the information of the gateway's MQTT Broker.

Enter the Azoula Smart App and select Me - Settings, as shown below:

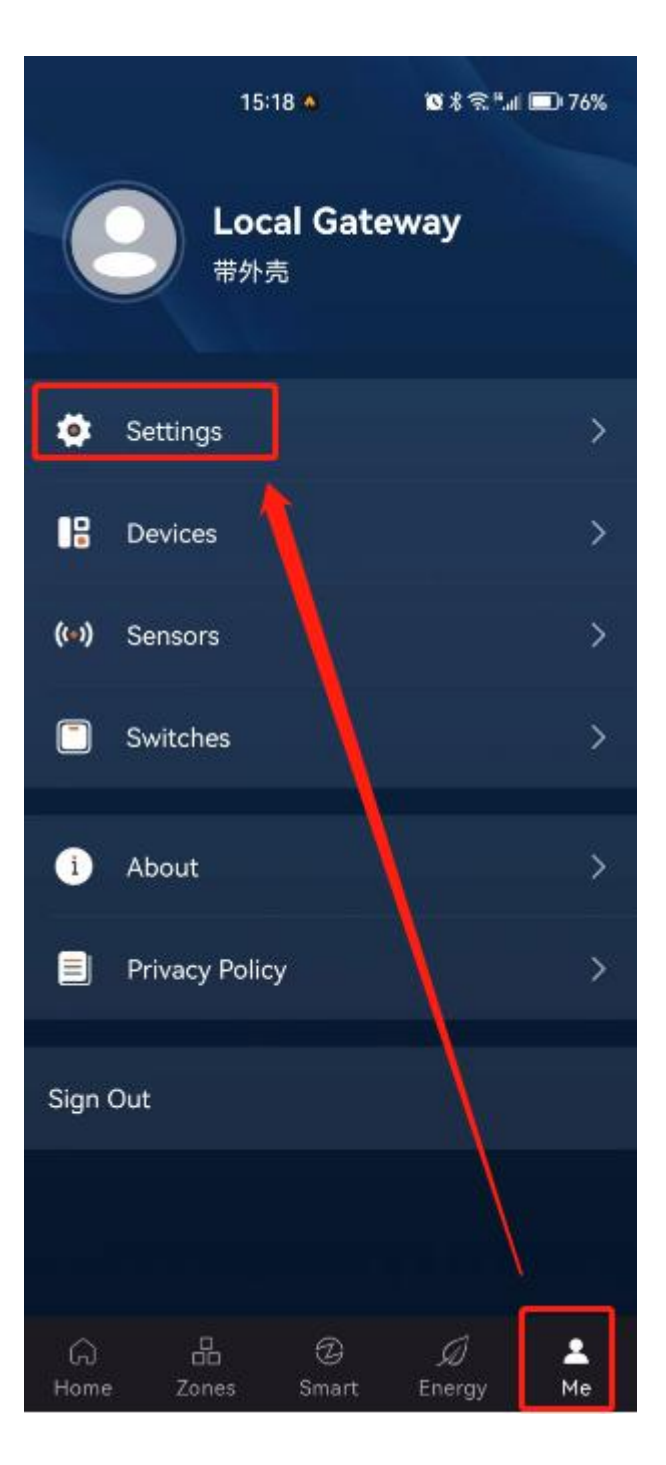

Select LAN MQTT, as shown below:

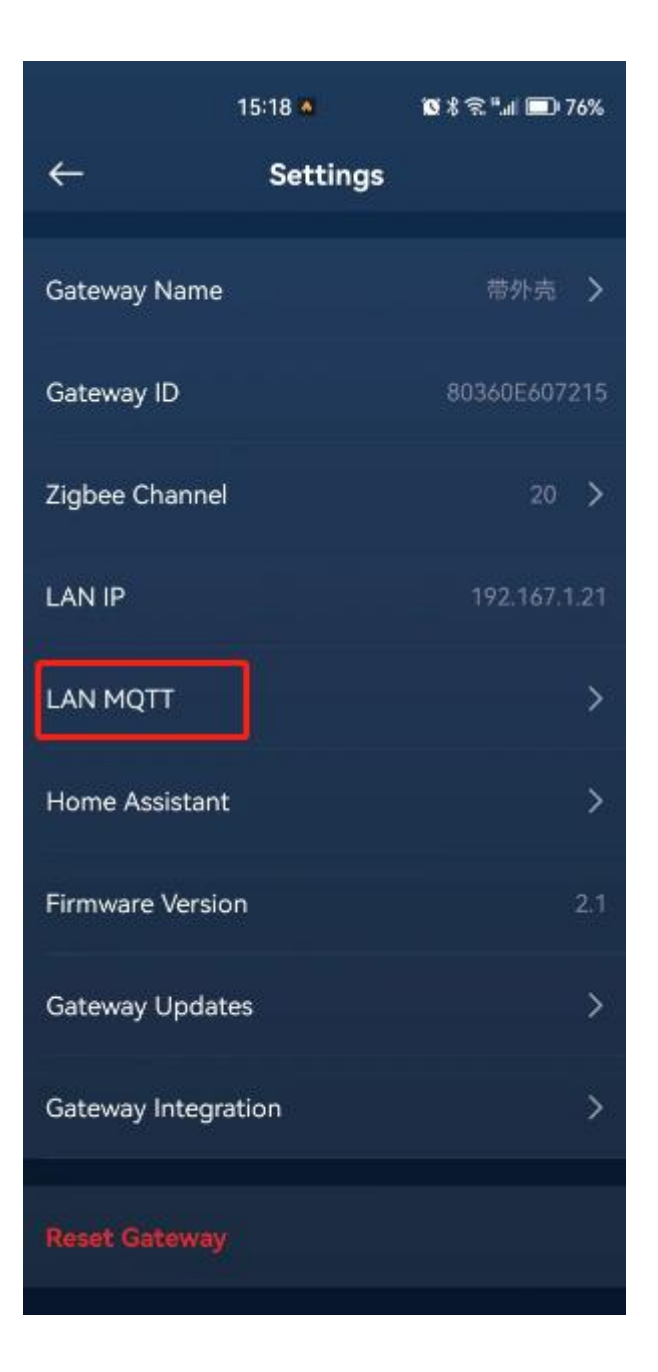

The pop-up window displays the gateway's MQTT Broker information. You can enter the IP address, Username, and Password of the MQTT here in the above Step 5.

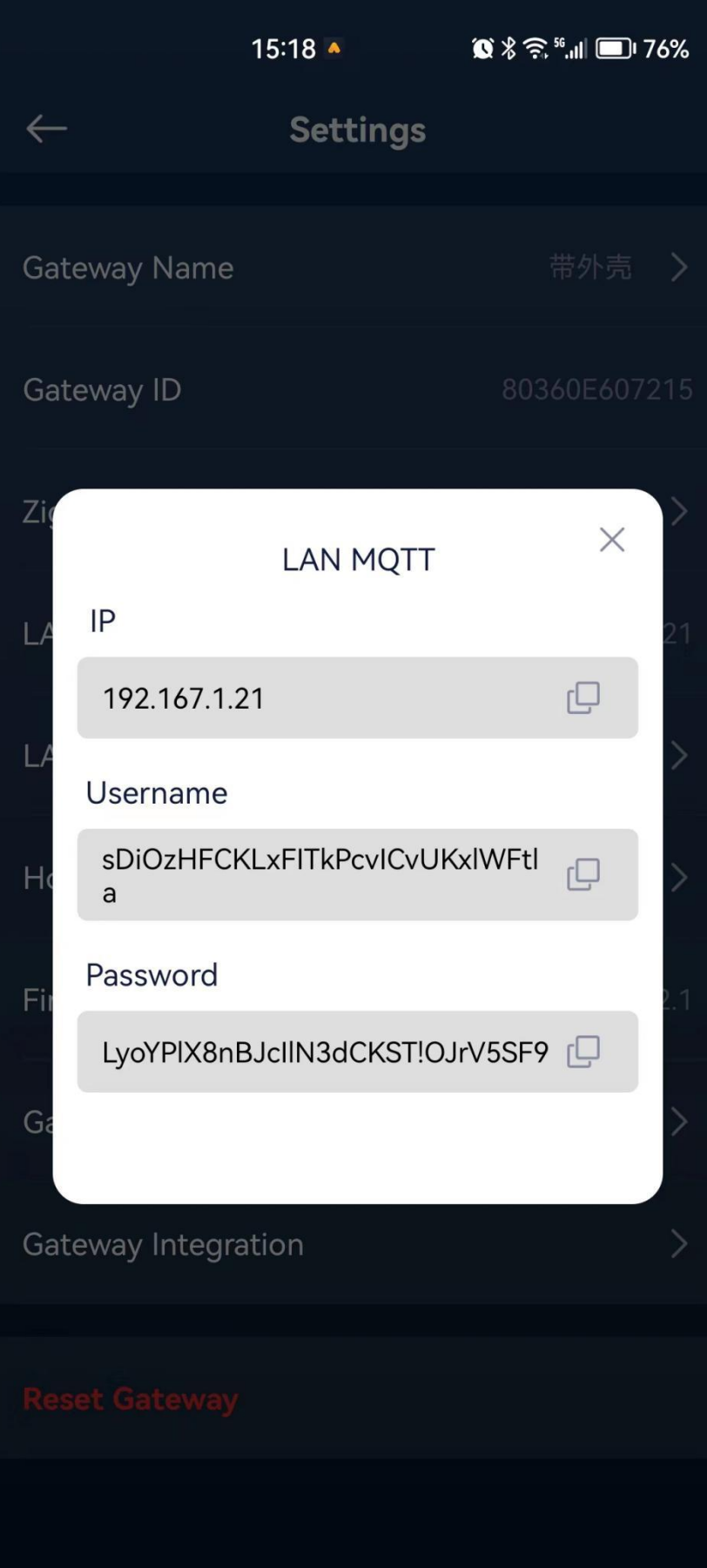

**If you enter the information of a self-installed or purchased MQTT Broker in Step 5, further configuration is required to connect the gateway to this MQTT. The steps are as follows:** 

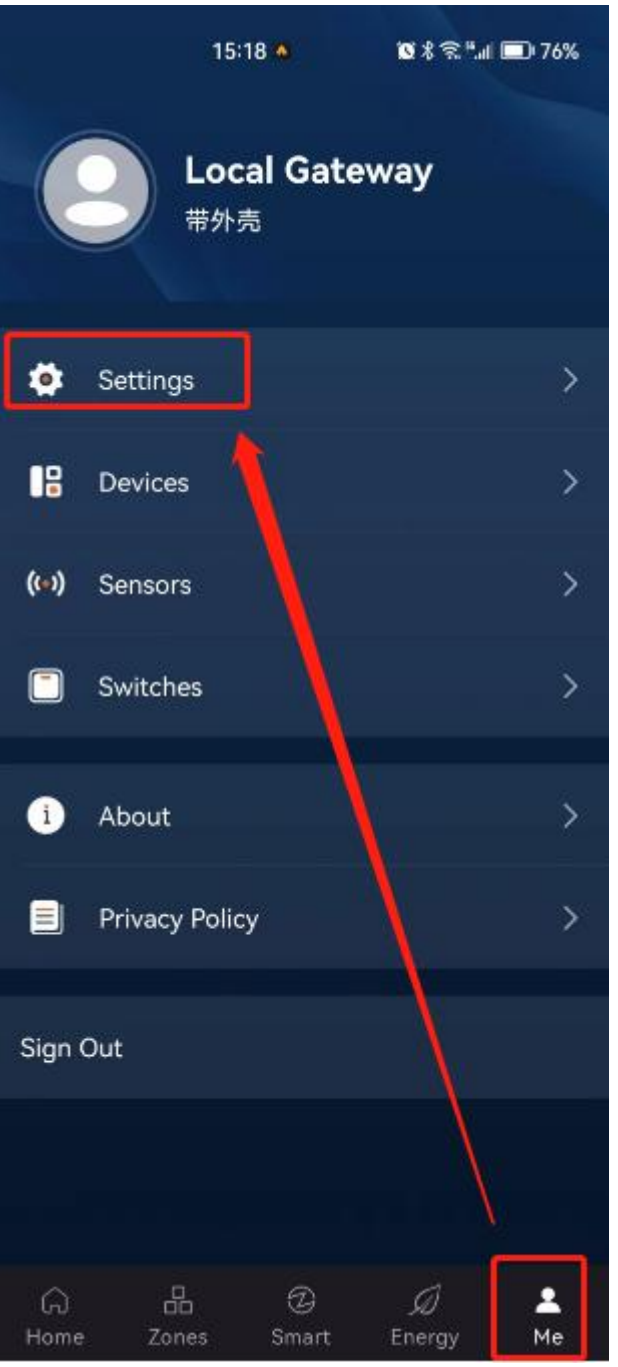

Enter the Azoula Smart App and select Me - Settings, as shown below:

Select Home Assistant, as shown below:

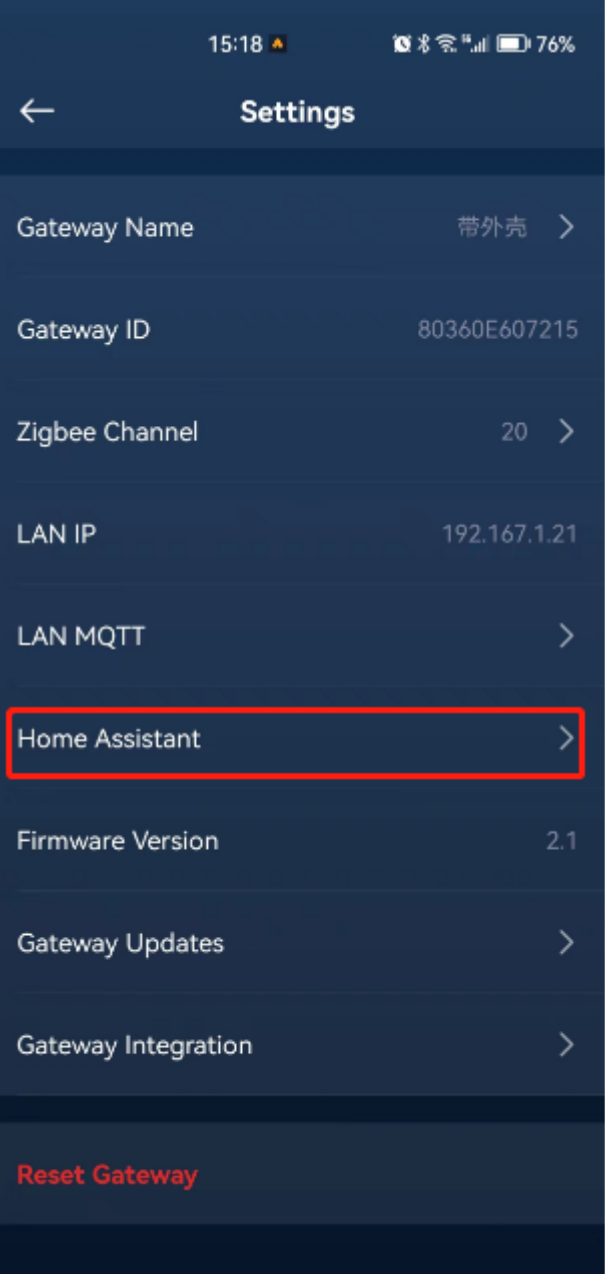

In the pop-up window, change the MQTT Mode to Client, enter the MQTT Broker information, choose the language for Home Assistant, and click Save to save the settings.

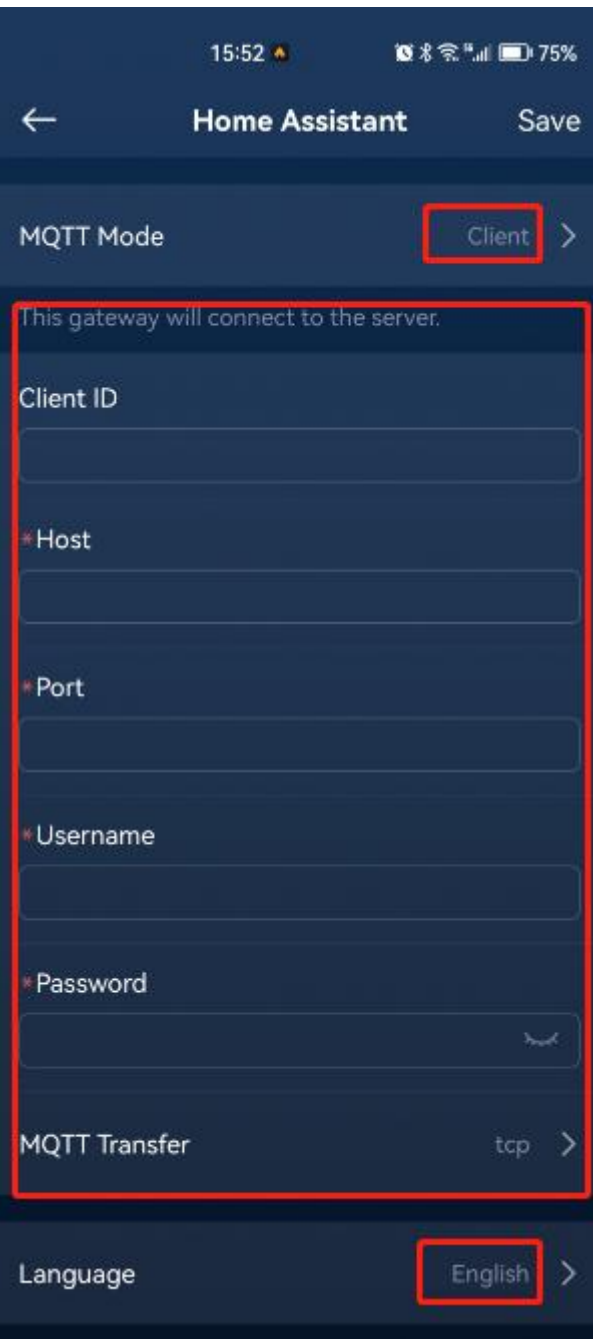